### **SỞ THÔNG TIN VÀ TRUYÊN THÔNG TỈNH BÌNH PHƯỚC TRUNG TÂM CÔNG NGHỆ THÔNG TIN VÀ TRUYỀN THÔNG**

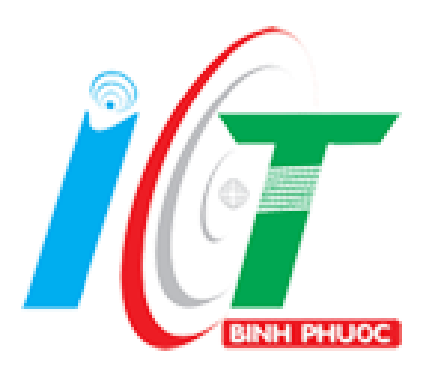

# **TÀI LIỆU HƯỚNG DẪN THAO TÁC KÝ SỐ SIM PKI (APP: VNPT-iOfice 4.1)**

*(Ban hành kèm theo công văn số /STTTT-BCVTCNTT ngày /02/2020 của Sở Thông tin và Truyên thông tỉnh Bình Phước)*

## MỤC LỤC

<span id="page-1-0"></span>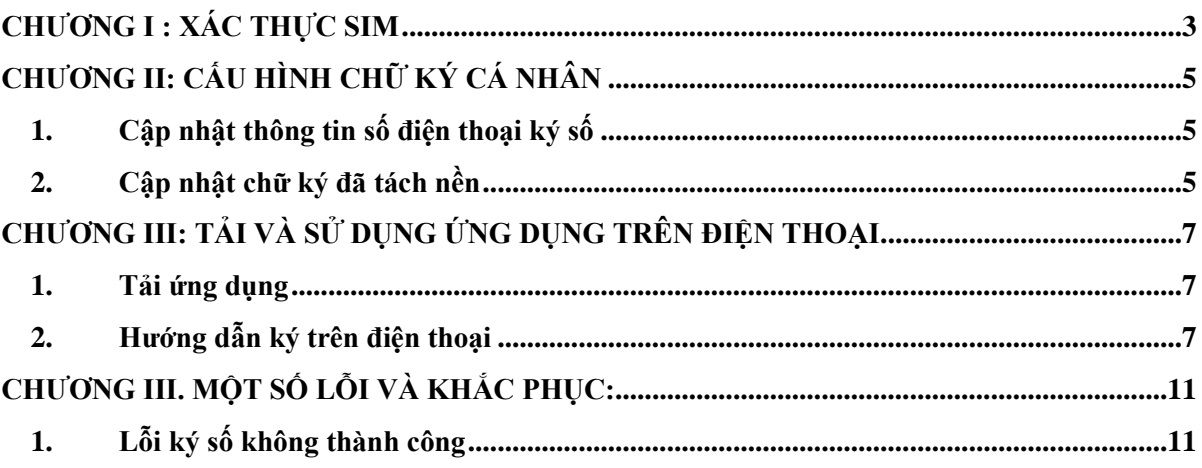

#### **CHƯƠNG I : XÁC THỰC SIM**

#### $\blacksquare$  MUC ĐÍCH:

- Xác thực sim đã được đăng ký thành công với Ban cơ yếu. Khi nhà mạng đấu số thành công và Cục Chứng thực số và Bảo mật thông tin đã update số thuê bao lên hệ thống xong.

- Để kiểm tra xem SIMPKI đã xác thực người dùng được chưa bao gồm các bước sau:

#### **+ Bước1**: Vào trang<https://cms.ca.gov.vn:12443/>

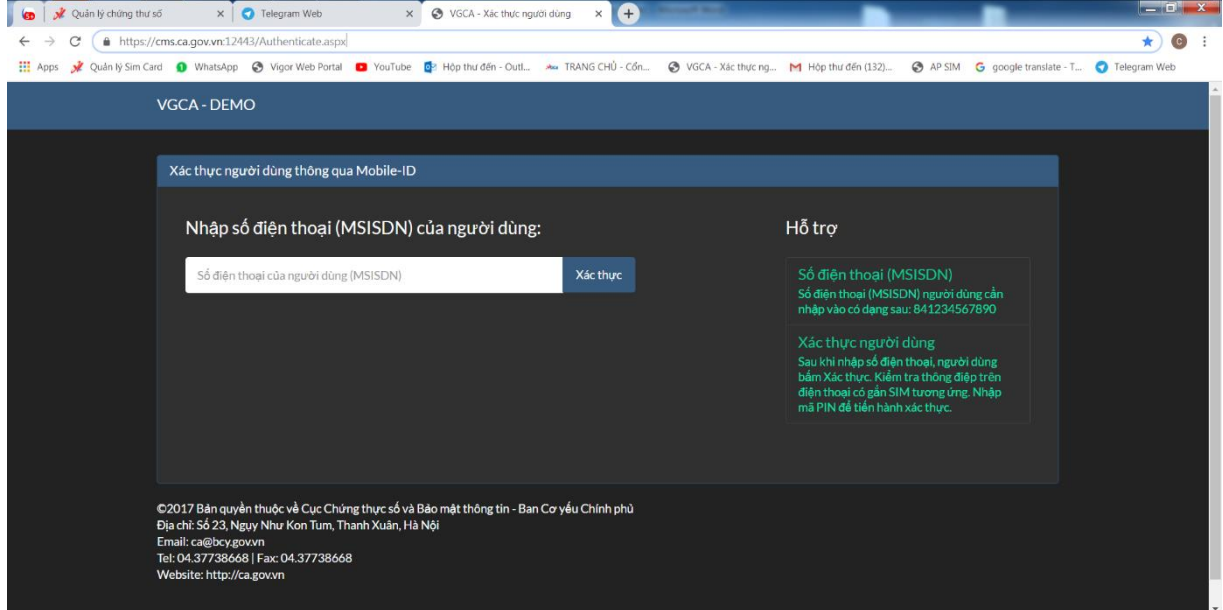

**+ Bước 2**: Nhập số điện thoại theo định dạng 84912345678 => Click Xác thực.

**+ Bước 3**: Xác nhận mã xác thực trên thiết bị có cắm SIMPKI => Nhập mã PIN mặc định 123456.

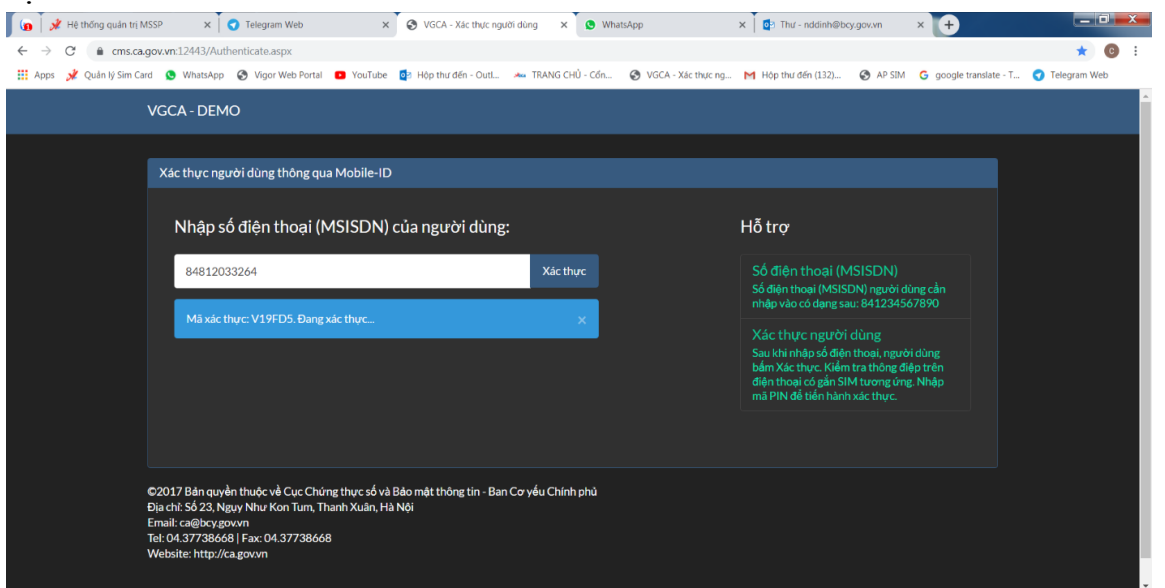

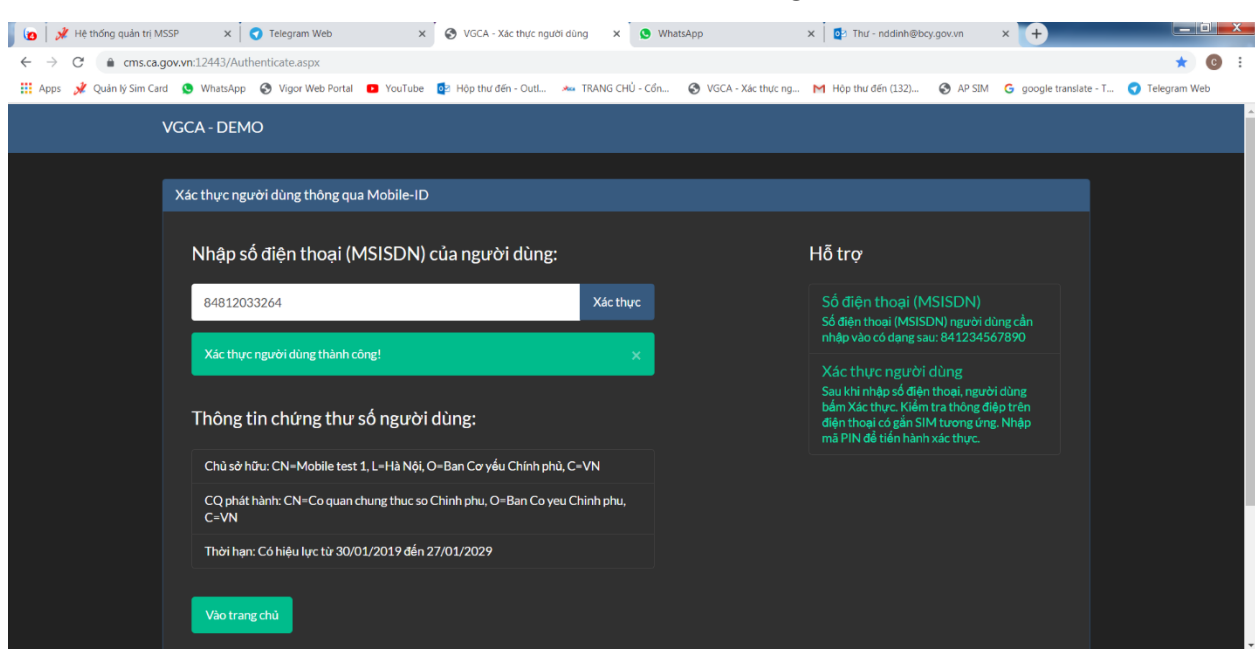

#### **+ Bước 4**: Trên web hiển thị như hình dưới là thành công.

### **CHƯƠNG II: CẤU HÌNH CHỮ KÝ CÁ NHÂN**

#### <span id="page-4-1"></span><span id="page-4-0"></span>**1. Cập nhật thông tin số điện thoại ký số**

- Trên web, vào mục Cá nhân  $\rightarrow$  Cập nhập thông tin các nhân. Cập nhật lại số điện thoại sử dụng để ký số.

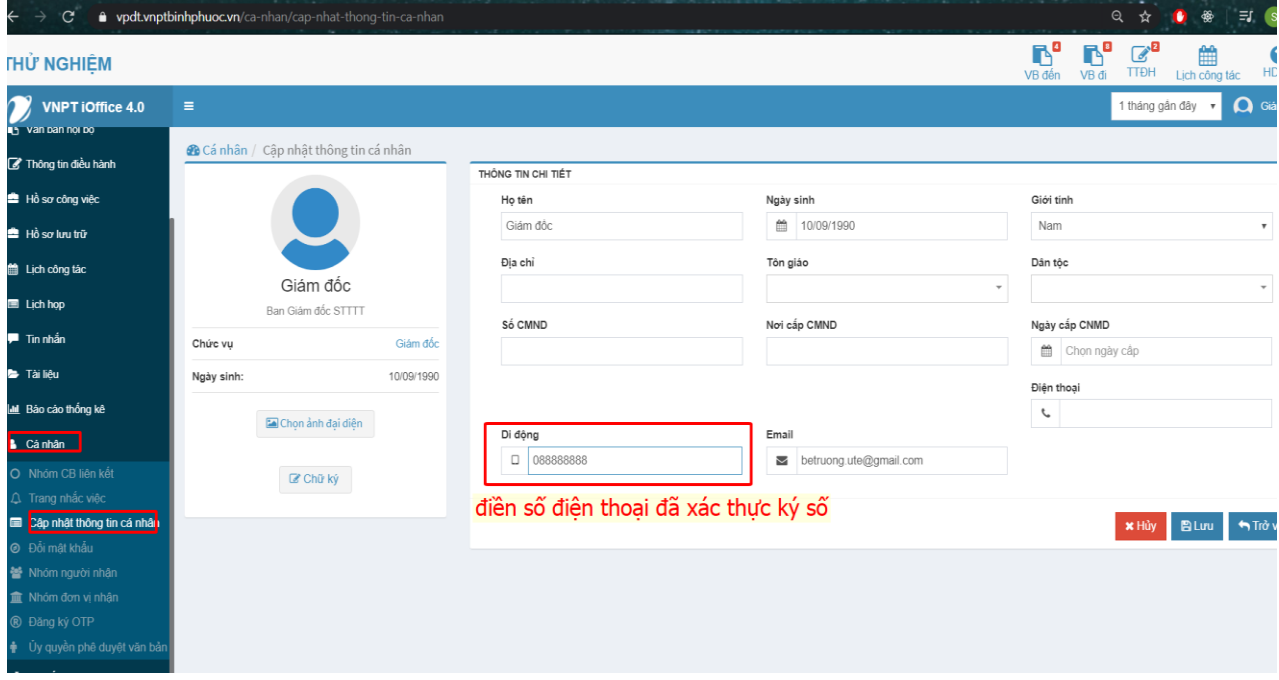

### <span id="page-4-2"></span>**2. Cập nhật chữ ký đã tách nền**

- Nhấn vào nút [**Chữ ký**] để thêm mới chữ ký cá nhân đã tách nền.

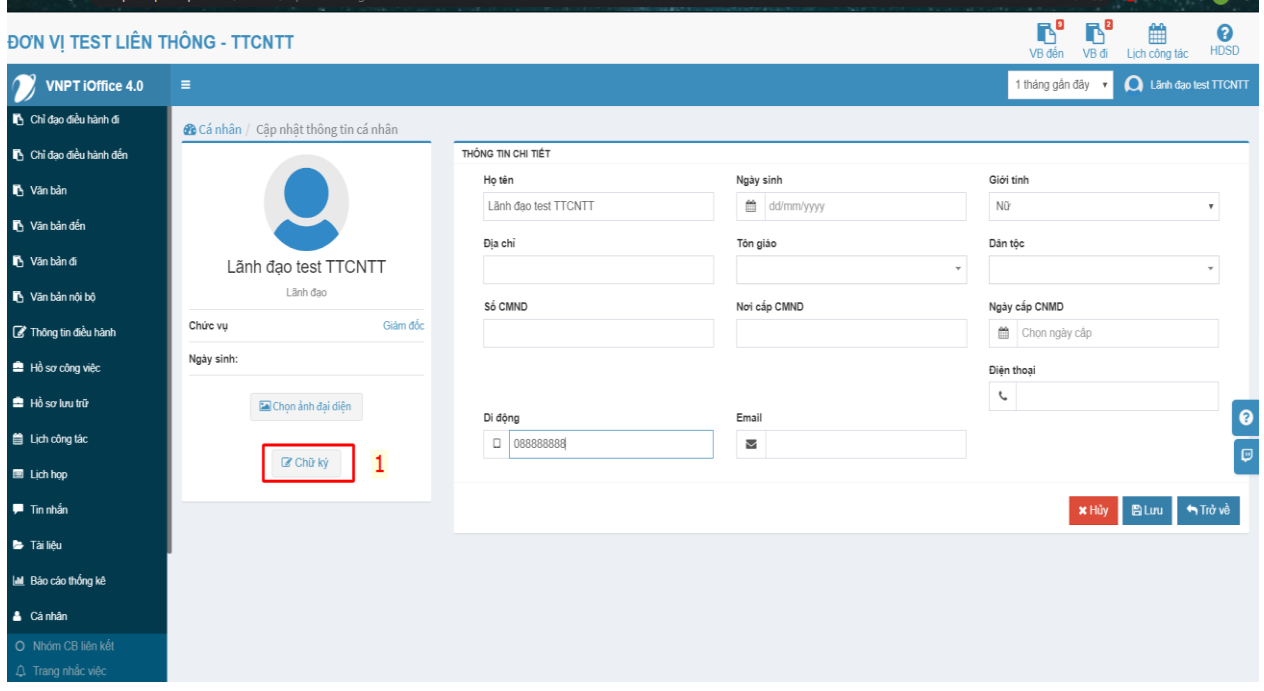

#### $\mathbf{C}^*$  **a** vpdt.vnptbinhphuoc.vn/ca-nhan/cap-nhat-thong-tin-ca-n ☆  $\bullet$ <mark>O'N V</mark>Ị TEST LIÊN THÔNG - TTCNTT DANH SÁCH CHỮ KÝ Tên chứ ký Ảnh chữ ký Thao táo **2** Cá nhân / Cập nhật Giới tín Nữ Dân tộo Lãnh đạo test TTCNTT cho  $\overline{2}$ Thêm mới Thoát Điện thoạ Ċ Di động  $\boxed{\mathcal{C}$  Chữ ký **x Hảy** B Lưu **( th** Th

**TRUNG TÂM CNTT-TT BÌNH PHƯỚC - Để được hỗ trợ kỹ thuật , vui lòng liên hệ số : 0844689393**

- Điền tên chữ ký tương đương với chức vụ hoặc tên mẫu chữ ký cá nhân: ➔ Chọn mẫu chứ ký, ảnh định dạng trong suốt .png, đã tách nền.

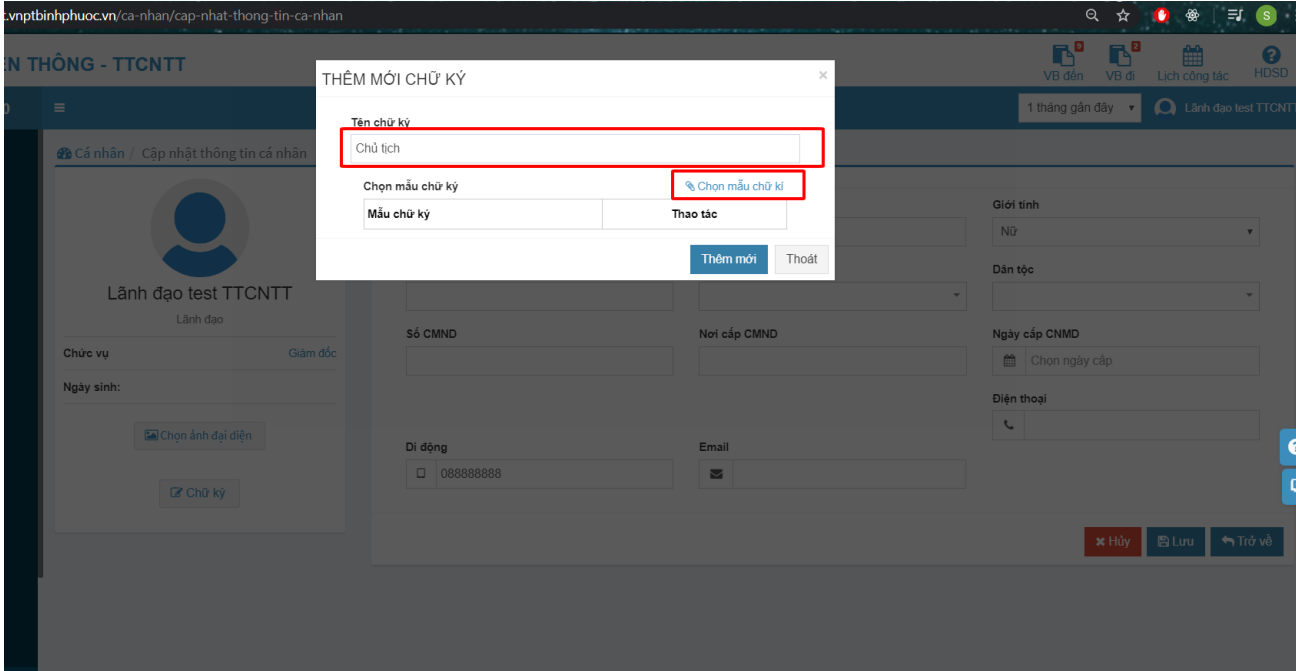

### <span id="page-6-0"></span>**CHƯƠNG III: TẢI VÀ SỬ DỤNG ỨNG DỤNG TRÊN ĐIỆN THOẠI**

#### <span id="page-6-1"></span>**1. Tải ứng dụng**

- Nếu anh/chị đã tải và sử dụng trước đó thì bỏ qua bước này.
- Đối với máy sử dụng hệ điều hành android:
- Vào CH Play để tìm ứng dụng: Vnpt ioffice 4.1
- Vào App store để tìm ứng dụng: Vnpt ioffice 4.1

#### <span id="page-6-2"></span>**2. Hướng dẫn ký trên điện thoại**

- **- Bước 1**: Đăng nhập vào ứng dụng
- + Chọn đơn vị: **Bình Phước.**
- + Điền tên đang nhập.
- + Điền mật khẩu.

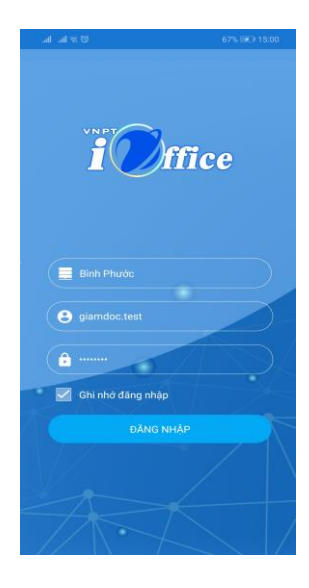

- **Bước 2:** Duyệt văn bản đi

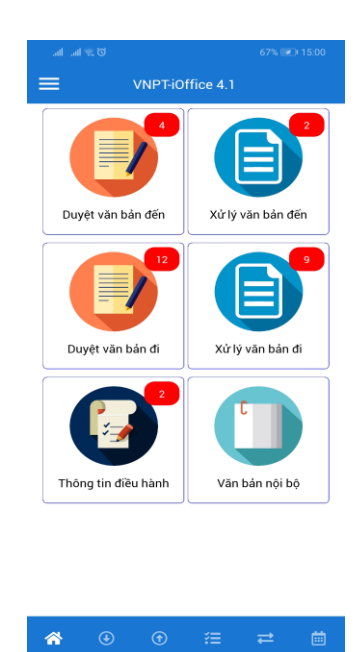

**- Bước 3**: Chọn văn bản cần ký -> Bấm vào hình cây bút để ký

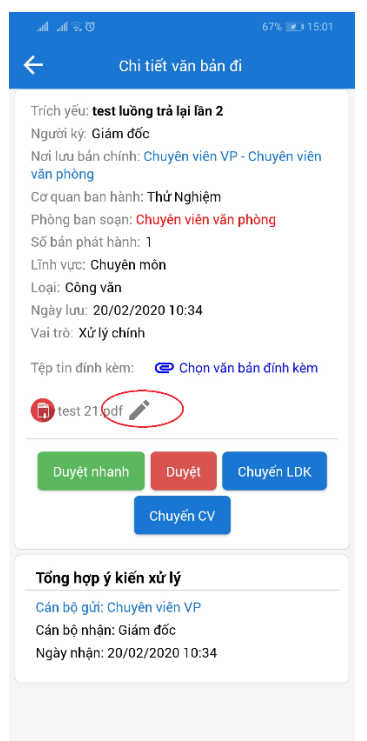

**- Bước 4:** Chọn vị trí ký: Bấm nút **chọn vị trí** -> di chuyển ô chứa chữ ký đến nơi cần ký

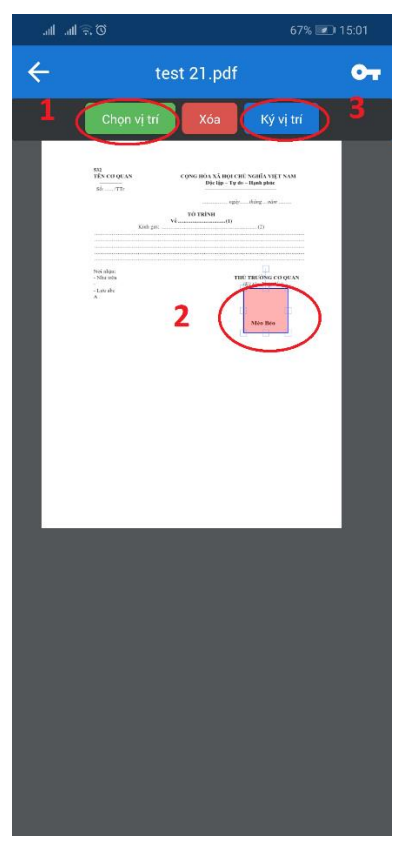

**- Bước 5:** Ấn vào vào mẫu chứ ký cần dùng để ký ( trường hợp có 1 hoặc nhiều mẫu)

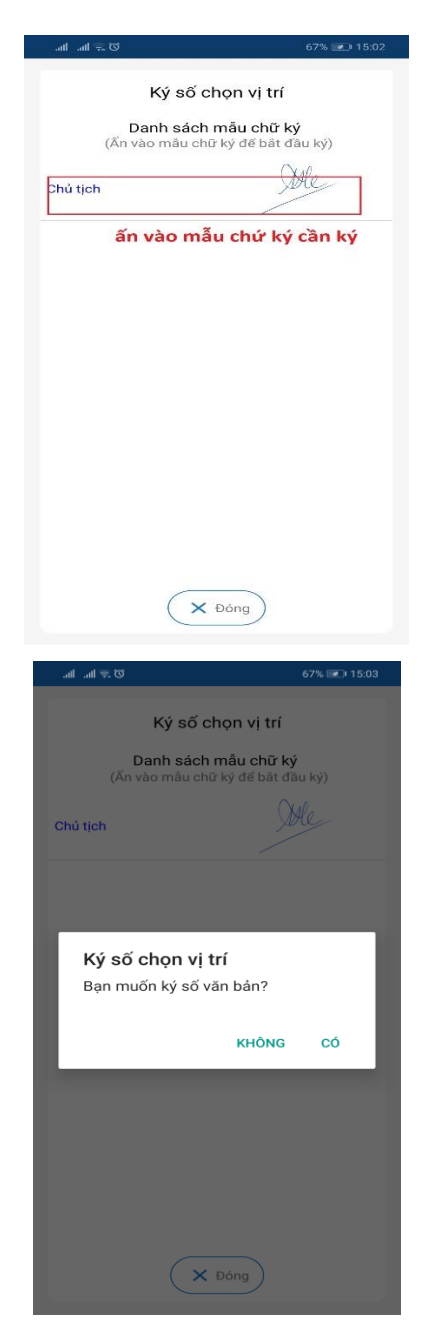

**- Bước 6**: Nhập xác thực. Khi nhấn đồng ý ký, hệ thống sẽ gửi mã xác thực về điện thoại để nhập

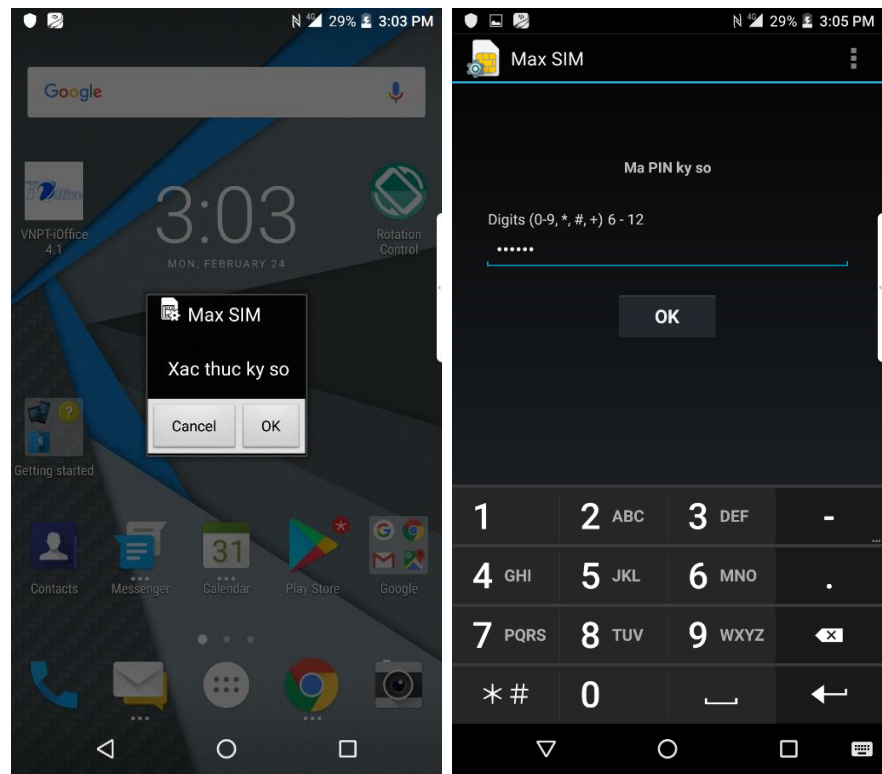

**- Bước 7**: Ký thành công

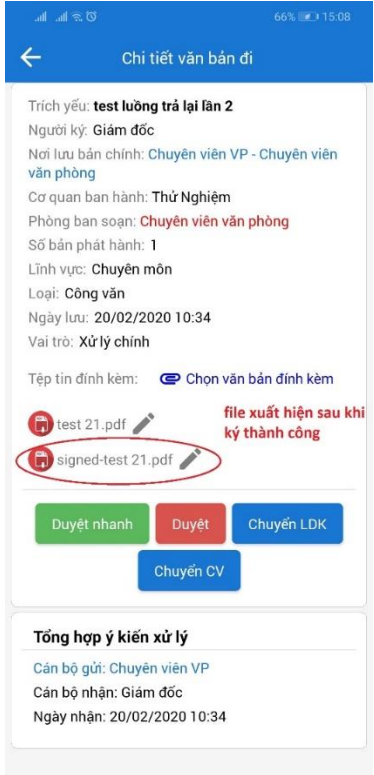

### <span id="page-10-1"></span><span id="page-10-0"></span>**CHƯƠNG III. MỘT SỐ LỖI VÀ KHẮC PHỤC:**

#### **1. Lỗi ký số không thành công**

**Nguyên nhân:** tại thời điểm hiện tại có rất nhiều kết nối đến máy chủ, dẫn đến tình trạng nghẽn tạm thời, ứng dụng load rất lâu và xuất hiện thông báo: Xãy ra lỗi. Vui lòng thử lại sau!

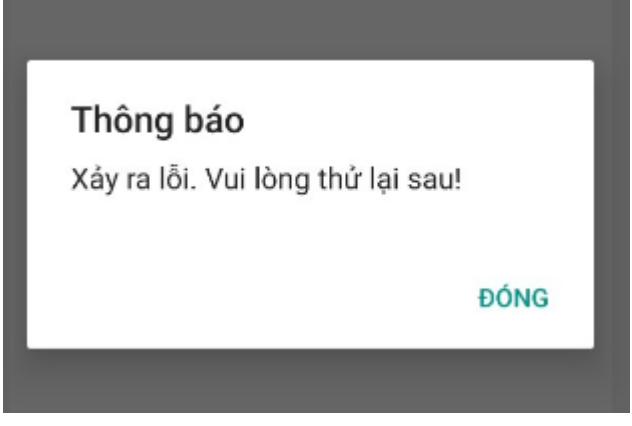

**Xử lý:** Nếu nhận được thông báo, quý vị vui lòng thực hiện lại thao tác ký số vào thời điểm khác.

**Kết thúc Số điện thoại hỗ trợ kỹ thuật: 0844689393 - 0888778078**